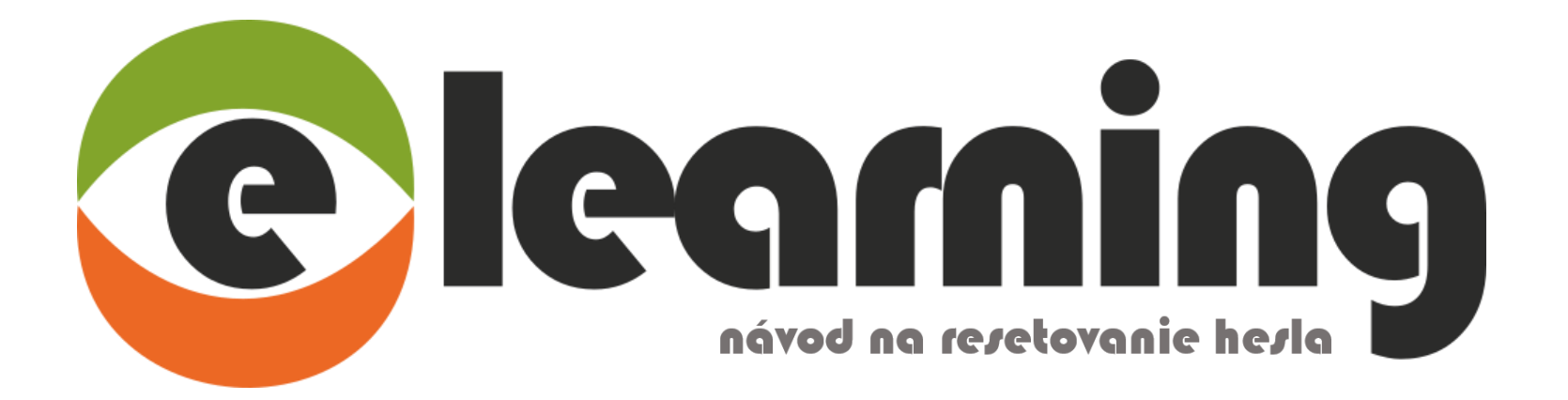

## Zabudli ste svoje heslo od posledného prihlásenia? Prosím, otvorte si notifikáciu o zápise do školenia a pomocou odkazu na reset hesla prejdite na stránku elearningu.

st 16, 3, 2022 19:15

elearning BOZPO <elearning@boz.sk> elearning - Zápis do školenia

Komu michaela.zderkova@boz.sk

Dobrý deň p. Priezvisko.

boli ste zapísaný do nasledujúcich školení: BOZP - vstupné školenie / OSH - initial training OPP - vstupné školenie / Fire Protection - initial training Vodiči - vstupné školenie / Drivers education - initial training GDPR

Návod: https://youtu.be/x0-yf2CBggY

- 1. Prihláste sa do systému pomocou odkazu nižšie.
- 2. Preštudujte si materiály a absolvujte test.
- 3. Vytlačte si Záznamovú knihu zo školenia a podpíšte ju.
- 4. Vlastnoručne podpísané vyhotovenie Záznamových kníh z každého kurzu naskenujte.
- 5. Scan vložte do systému podľa inštrukcií na stránke.
- 6. Archivovanú Záznamovú knihu budete mať k dispozícii vo svojom profile po jej schválení.

Link, prostredníctvom ktorého sa dostanete do elearningového systému: https://elearning.boz.sk/?lang=sk

Vaše prihlasovacie údaje: Užívateľské meno: meno.priezvisko@mail.com Heslo:

Heslo ste si pri poslednom prihlásení zmenili na Vami požadované heslo. V prípade, že si ho nepamätáte, prosím resetnite si ho na tomto odkaze: https://elearning.boz.sk/login/forgot\_password.php?lang=sk

Ďakujeme, elearning tím. Táto správa bola vygenerovaná automaticky systémom elearning spoločnosti BOZPO, s.r.o. Ciglianska cesta 3C, 971 01 Prievidza. Odkaz v notifikácii Vás automaticky presmeruje na formulár, kde zadáte jeden z nevyhnutných údajov. Pre správne vyplnenie formuláru je potrebné zadať svoje prihlasovacie meno alebo emailovú adresu, na ktorú je nastavený Váš elearningový účet.

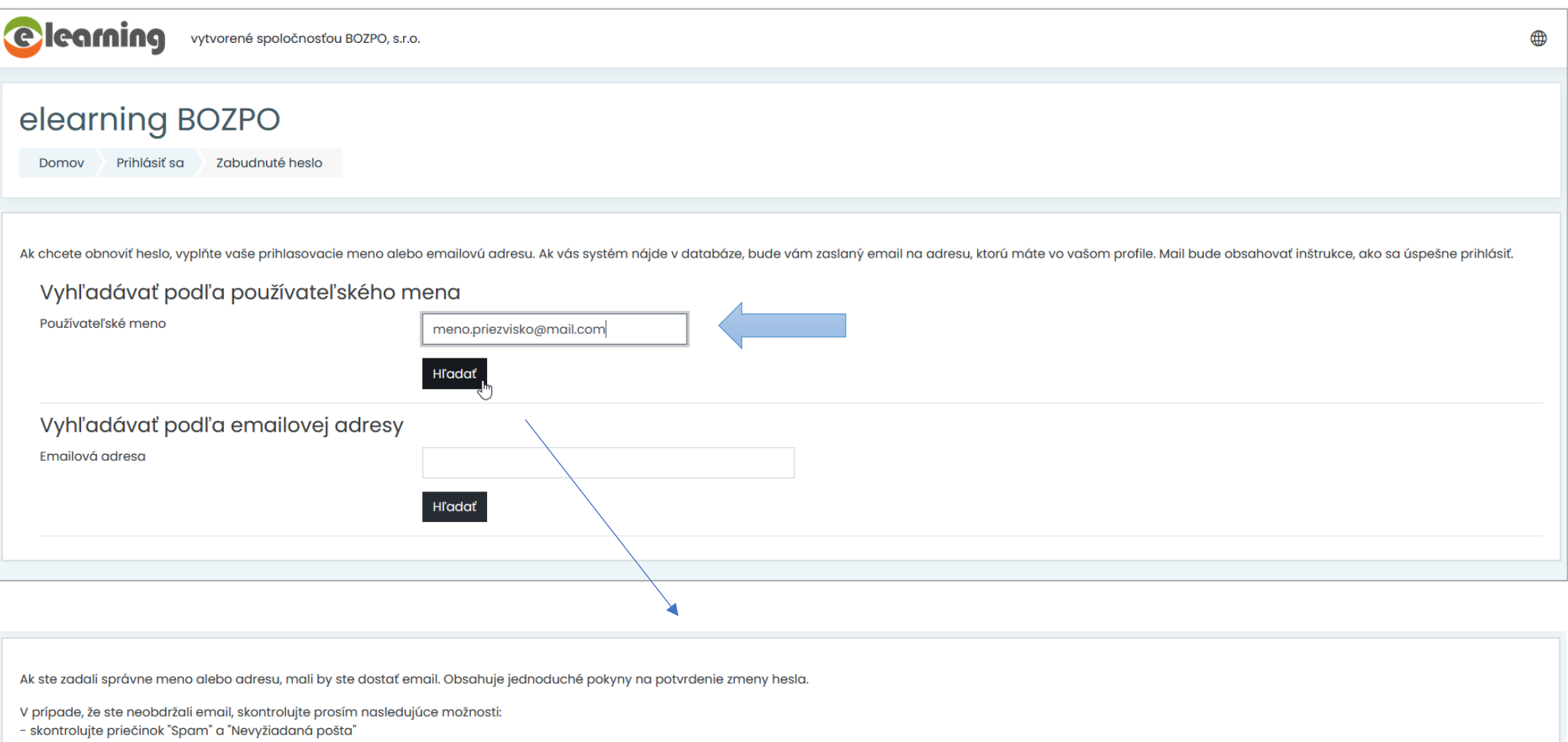

- overte si, či neblokujete emailové správy z domény @boz.sk
- uistite sa, že ste sa nepomýlili pri zadávaní prihlasovacieho mena alebo emailu
- ak ste skontrolovali všetky možnosti, kontaktujte prosím support elearning@boz.sk

Pokračovať

## Pozor! Pri vypĺňaní formuláru je potrebné zadať iba jeden z údajov – emailovú adresu, na ktorú je účet nastavený alebo prihlasovacie meno, nie však oba údaje naraz!

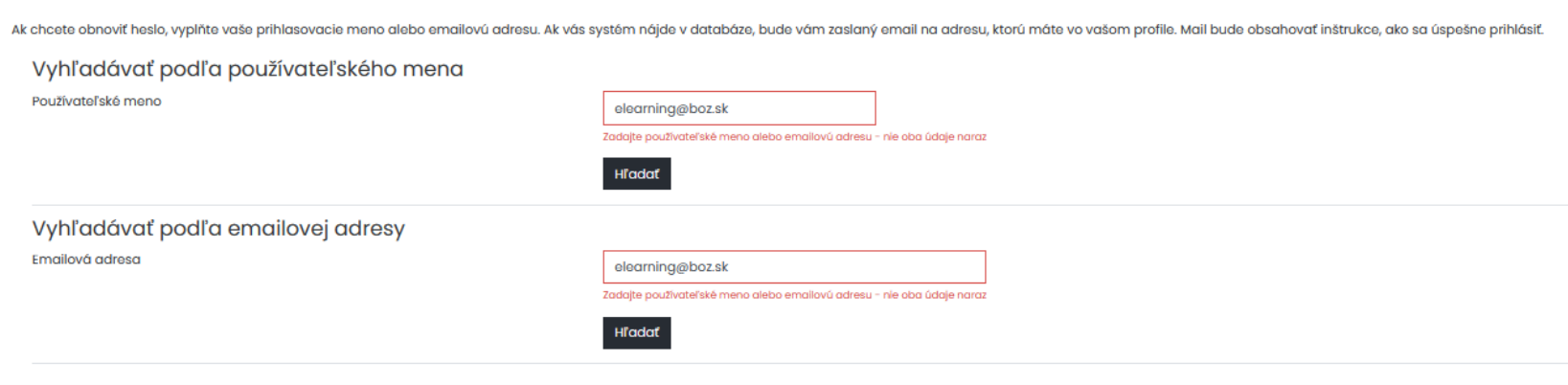

Ak Vás systém nájde v databáze, bude Vám zaslaný email na adresu, ktorú máte uvedenú vo Vašom profile. Mail bude obsahovať inštrukcie, ako si úspešne obnoviť heslo.

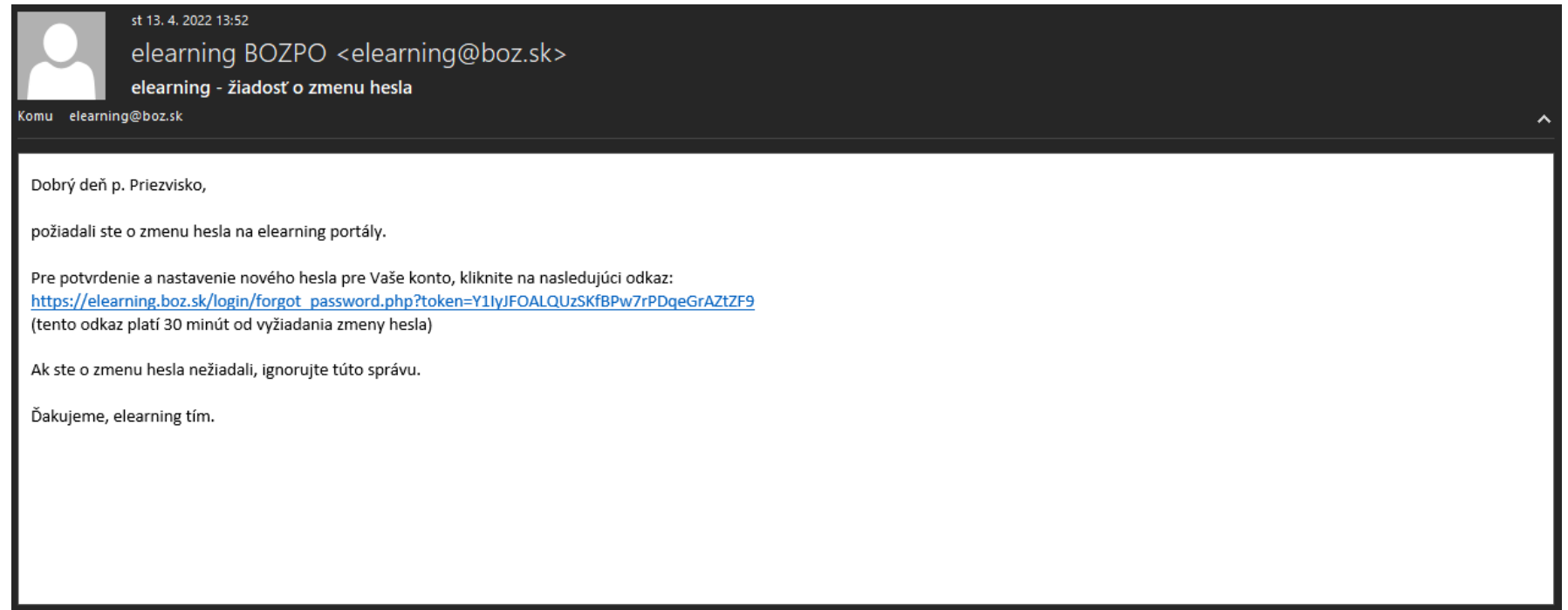

## Pre nastavenie nového hesla je potrebné kliknúť na odkaz v maily. Heslo musí spĺňať nasledovné požiadavky:

Minimálne 8 znakov, 1 číslica, 1 malé a 1 veľké písmeno.

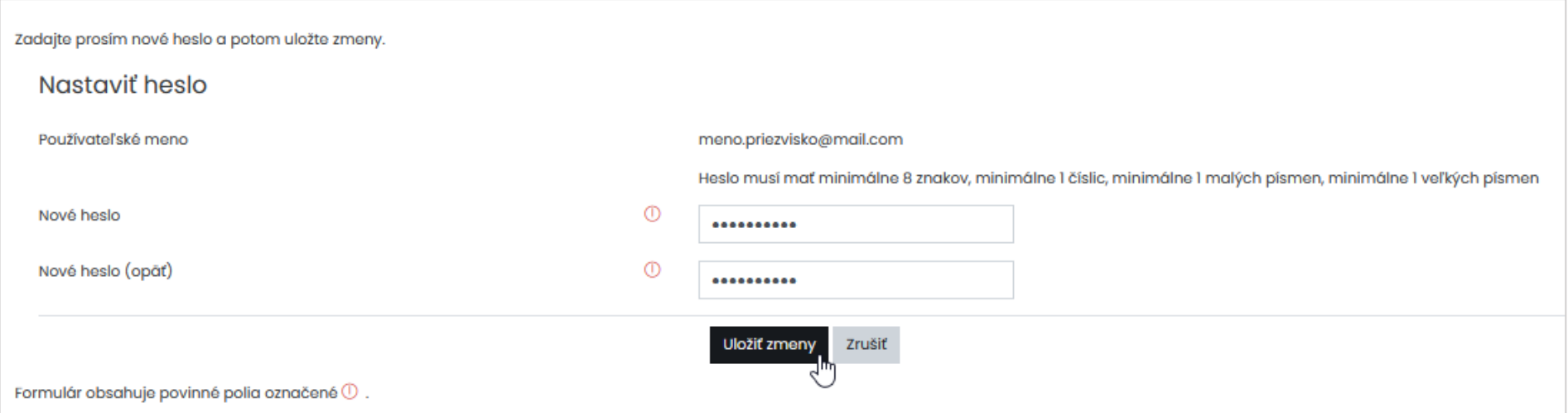

## Po úspešnej zmene hesla Vás systém automaticky prihlási a presmeruje na domovskú stránku elearningu:

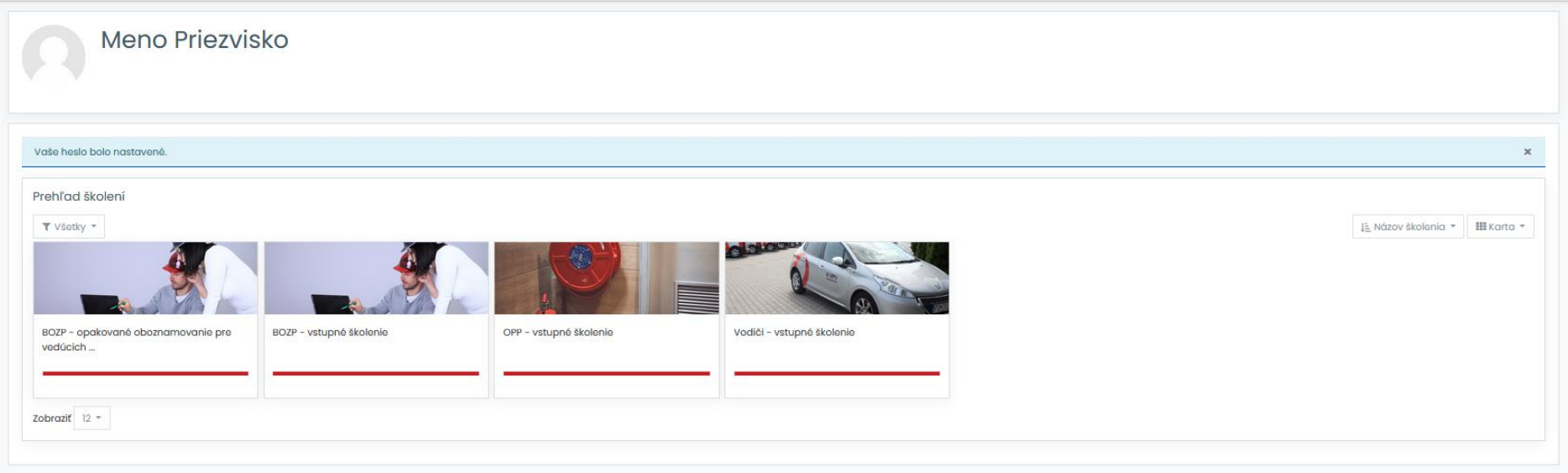